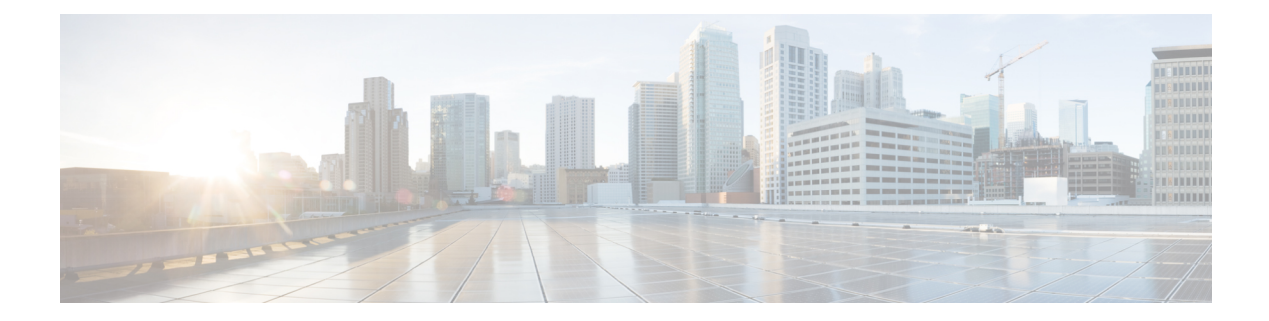

# **Introduction to License Reservation**

#### **Table 1: Feature History**

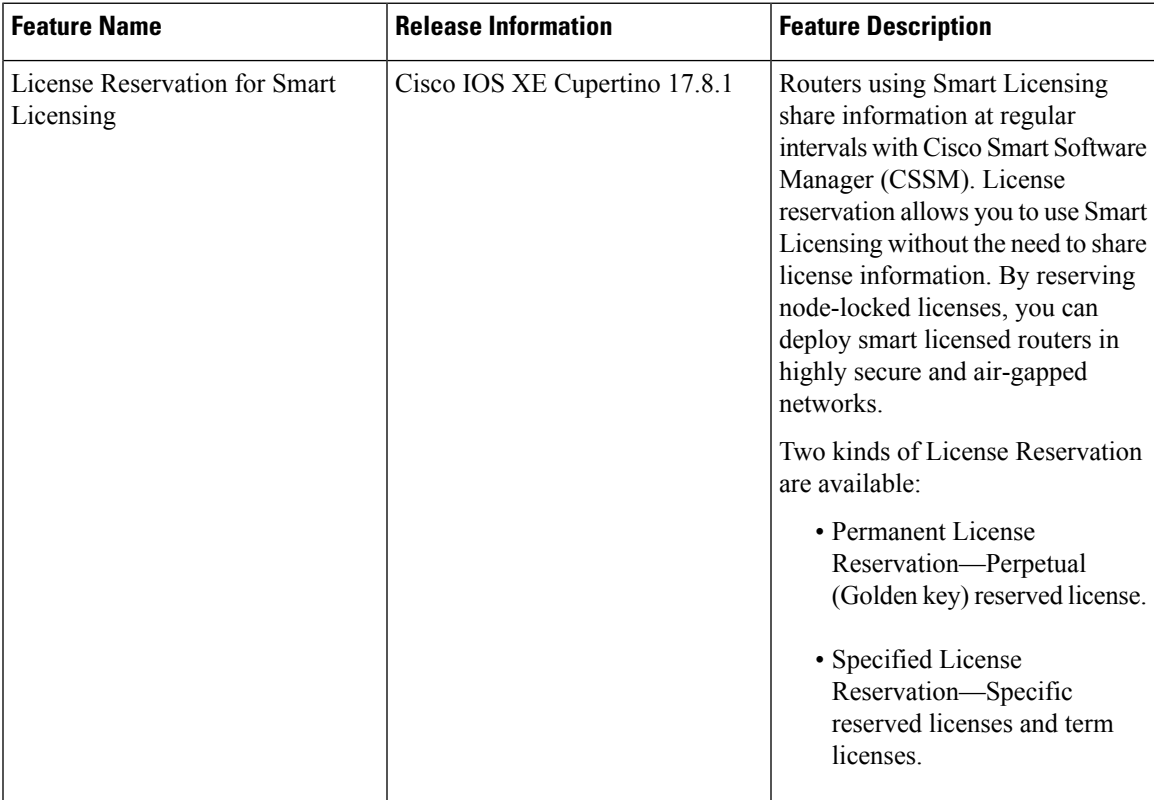

License reservation offers two kinds of licensing:

- Permanent License [Reservation](#page-1-0)
	- Provides an unlimited quantity of licenses.
	- Activates all the functionalities of the router with single universal license.
	- Does not require periodic access to the License Authority.
- Specific License [Reservation](#page-1-1)
- Allows selection of licenses.
- Requires one-time authorization and configuration with CSSM.

For more information see, Cisco Licensing [cisco.com/go/licensingguide.](https://cisco.com/go/licensingguide)

- [Prerequisites](#page-1-2) for License Reservation, on page 2
- Permanent License [Reservation,](#page-1-0) on page 2
- Specific License [Reservation,](#page-1-1) on page 2
- Obtaining License [Reservation](#page-2-0) Code, on page 3
- Enabling License [Reservation,](#page-2-1) on page 3
- [Reserving](#page-3-0) Licenses using CSSM, on page 4
- Register the Device Using the [Authorization](#page-9-0) Code, on page 10
- Verifyig License Registration Status with [Authorization](#page-9-1) Code, on page 10
- Upgrading Licenses with Specific License [Reservation,](#page-10-0) on page 11
- Removing License [Authorization](#page-13-0) Code, on page 14
- Removing the [Authorization](#page-15-0) Code Post Factory Reset, on page 16

### <span id="page-1-2"></span>**Prerequisites for License Reservation**

Before you start, ensure that you have the following:

- Active [Cisco.com](https://www.cisco.com/c/en/us/about/help/registration-benefits-help.html) account
- User or admin access to a Smart account (To request access to a Smart account, refer to How to [Request](https://www.cisco.com/c/en/us/support/docs/licensing/common-licensing-issues/how-to/lic217273-how-to-request-access-to-a-smart-account.html?dtid=osscdc000283) Access to an Existing Smart [Account](https://www.cisco.com/c/en/us/support/docs/licensing/common-licensing-issues/how-to/lic217273-how-to-request-access-to-a-smart-account.html?dtid=osscdc000283).)
- Understanding of products supporting Specific License Reservation. See How to Identify [Products](https://www.cisco.com/c/en/us/support/docs/licensing/common-licensing-issues/how-to/lic217539-how-to-identify-products-that-support-sl.html?dtid=osscdc000283) That [Support](https://www.cisco.com/c/en/us/support/docs/licensing/common-licensing-issues/how-to/lic217539-how-to-identify-products-that-support-sl.html?dtid=osscdc000283) SLR

### <span id="page-1-0"></span>**Permanent License Reservation**

Permanent License Reservation offers a single "Universal" license that authorizes all possible product functionalities. It also includes an unlimited quantity of counted licenses.

Permanent licenses do not require periodic access to the License Authority. You can purchase the license, and install the license key for Prime Access Registrar.

Permanent license reservation (PLR) enables you to deploy permanent software license on a router without communicating license information to CSSM.

### <span id="page-1-1"></span>**Specific License Reservation**

Specific License Reservation (SLR) is a functionality that enables you to deploy a software license on a device without communicating usage information to Cisco. This functionality is especially used in highly secure networks, and it is supported on platforms that have Smart Licensing enabled.

SLR lets you reserve a license for your product instance from the CSSM. These reserved licenses need not be renewed or reauthorized unless there is a license usage change on the device.

Ш

License enforcement is a mechanism that prevents a feature from being used without first obtaining a license.The following enforcement mechanisms are available:

- Hard enforcement: Hard enforcement is applicable only for enforced licenses . If you do not authorize the required licenses by installing the authorization code, the license cannot be used, and the feature is disabled.
- Soft enforcement: When you do not authorize the required licenses by installing the authorization code, you can continue to use the license. The system displays an appropriate syslog message and the license status is "Not Authorized".

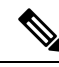

**Note**

SLR is not enabled by default, and you must specifically request for this functionality. See How to [Reserve](https://www.cisco.com/c/en/us/support/docs/licensing/common-licensing-issues/how-to/lic217543-how-to-reserve-licenses-slr.html) [Licenses](https://www.cisco.com/c/en/us/support/docs/licensing/common-licensing-issues/how-to/lic217543-how-to-reserve-licenses-slr.html)

## <span id="page-2-0"></span>**Obtaining License Reservation Code**

To obtain the license reservation code to the Smart Account in Cisco Smart Software Manager (CSSM).

- **1.** Go to Support Case [Manager.](https://mycase.cloudapps.cisco.com/case)
- **2.** Click OPEN NEW CASE
- **3.** Select Software Licensing

For more information see, How to Reserve [Licenses](https://www.cisco.com/c/en/us/support/docs/licensing/common-licensing-issues/how-to/lic217543-how-to-reserve-licenses-slr.html) (SLR)

## <span id="page-2-1"></span>**Enabling License Reservation**

#### **Procedure**

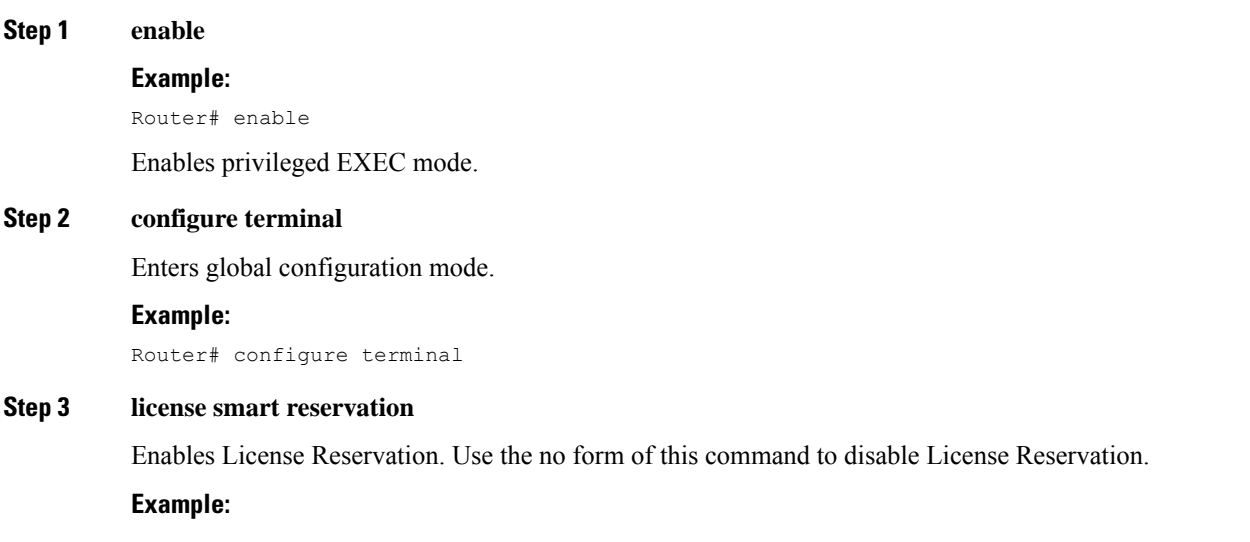

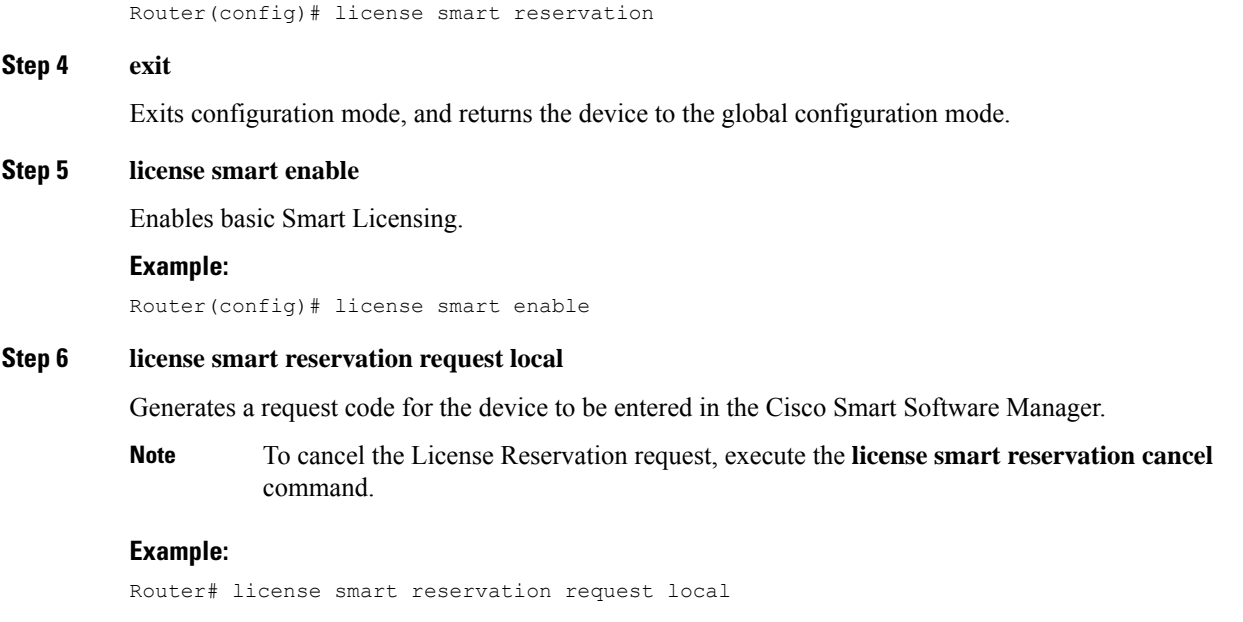

# <span id="page-3-0"></span>**Reserving Licenses using CSSM**

### **Procedure**

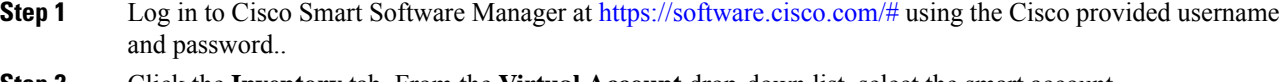

**Step 2** Click the **Inventory** tab. From the **Virtual Account** drop-down list, select the smart account.

**Step 3** From the **Licenses** tab, click **License Reservation**.

The system displays the Smart License Reservation wizard.

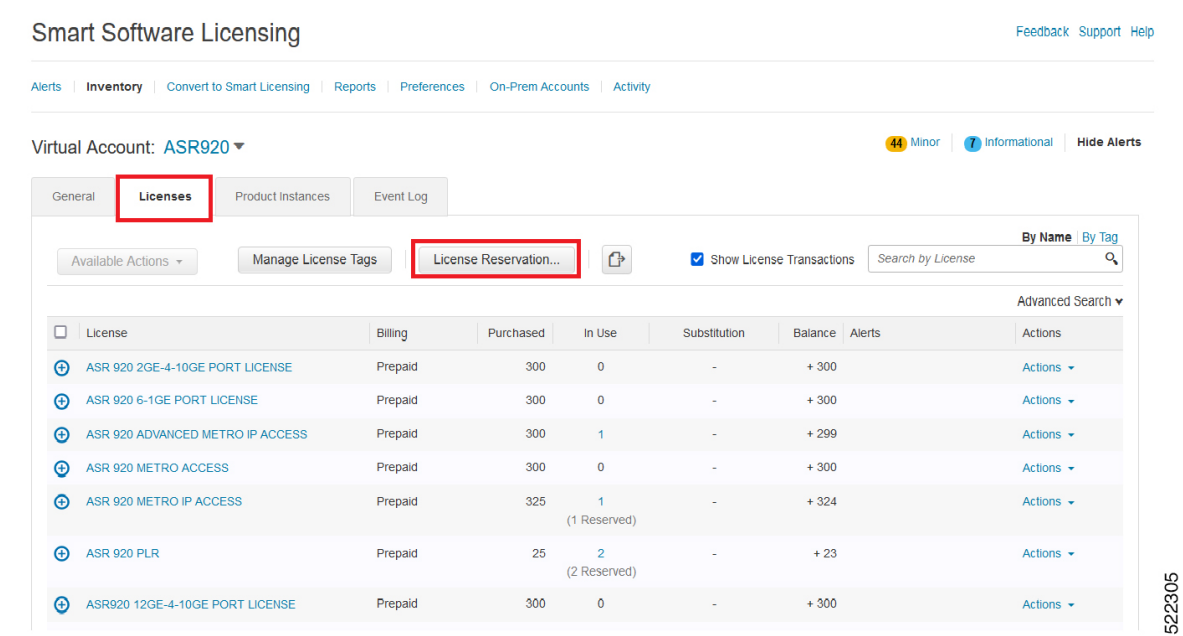

**Step 4** Click License Reservation. Enter or attach the reservation request code that is generated from the router at **Enter Request Code**, and click **Next**.

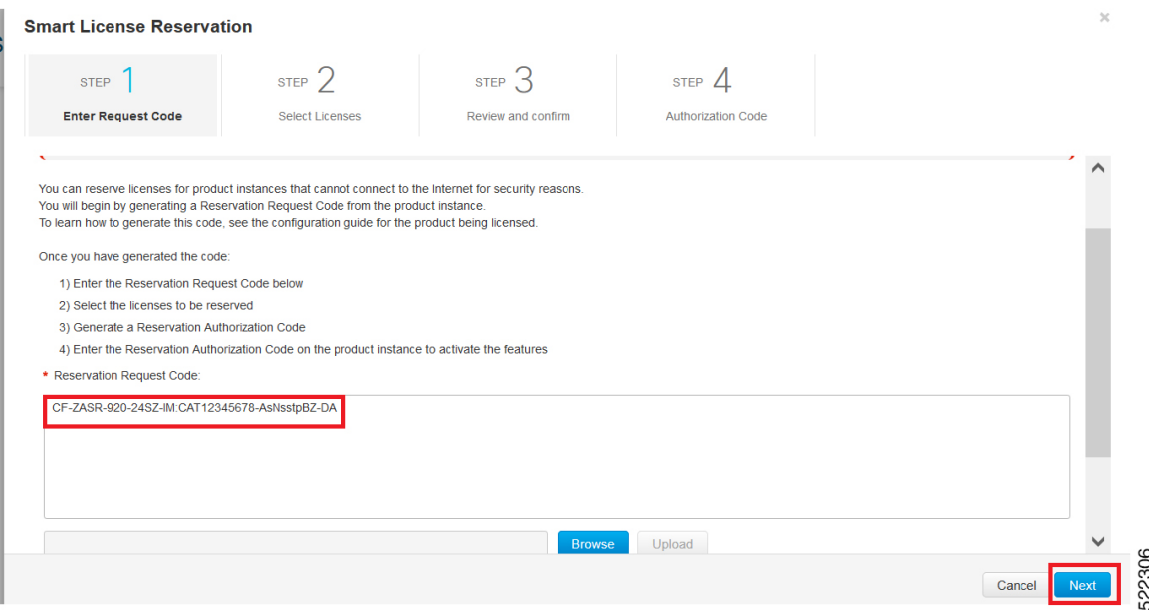

The Smart License Reservation displays.

**Step 5** Select the type of license to reserve.

• PLR—Reserves single license for Permanent License Reservation. See Reserving Licenses with Permanent License [Reservation,](#page-5-0) on page 6

• SLR-Reserves specific licenses for Specific License Reservation. See Reserving Licenses with Specific License [Reservation,](#page-7-0) on page 8

# <span id="page-5-0"></span>**Reserving Licenses with Permanent License Reservation**

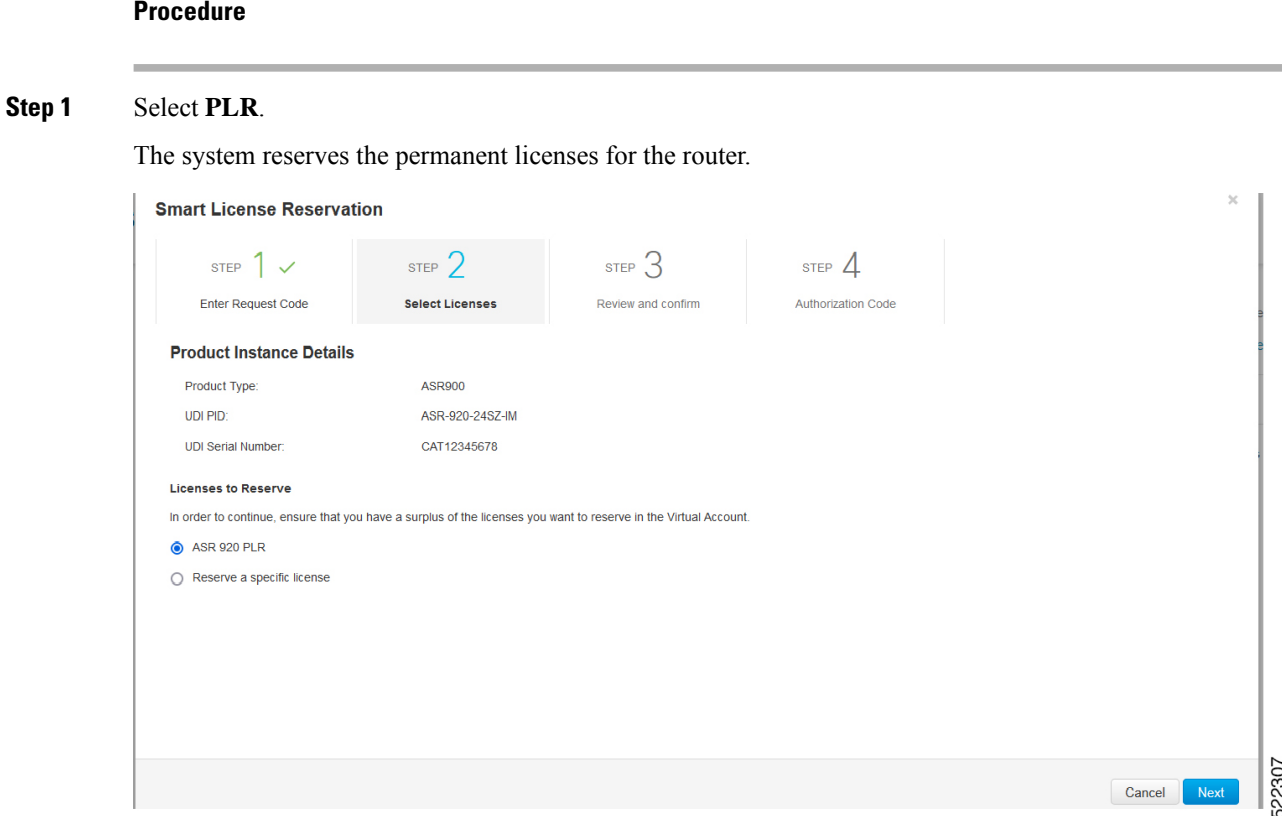

**Step 2** From the **Review and Confirm** tab, click **Generate Authorization Code**.

П

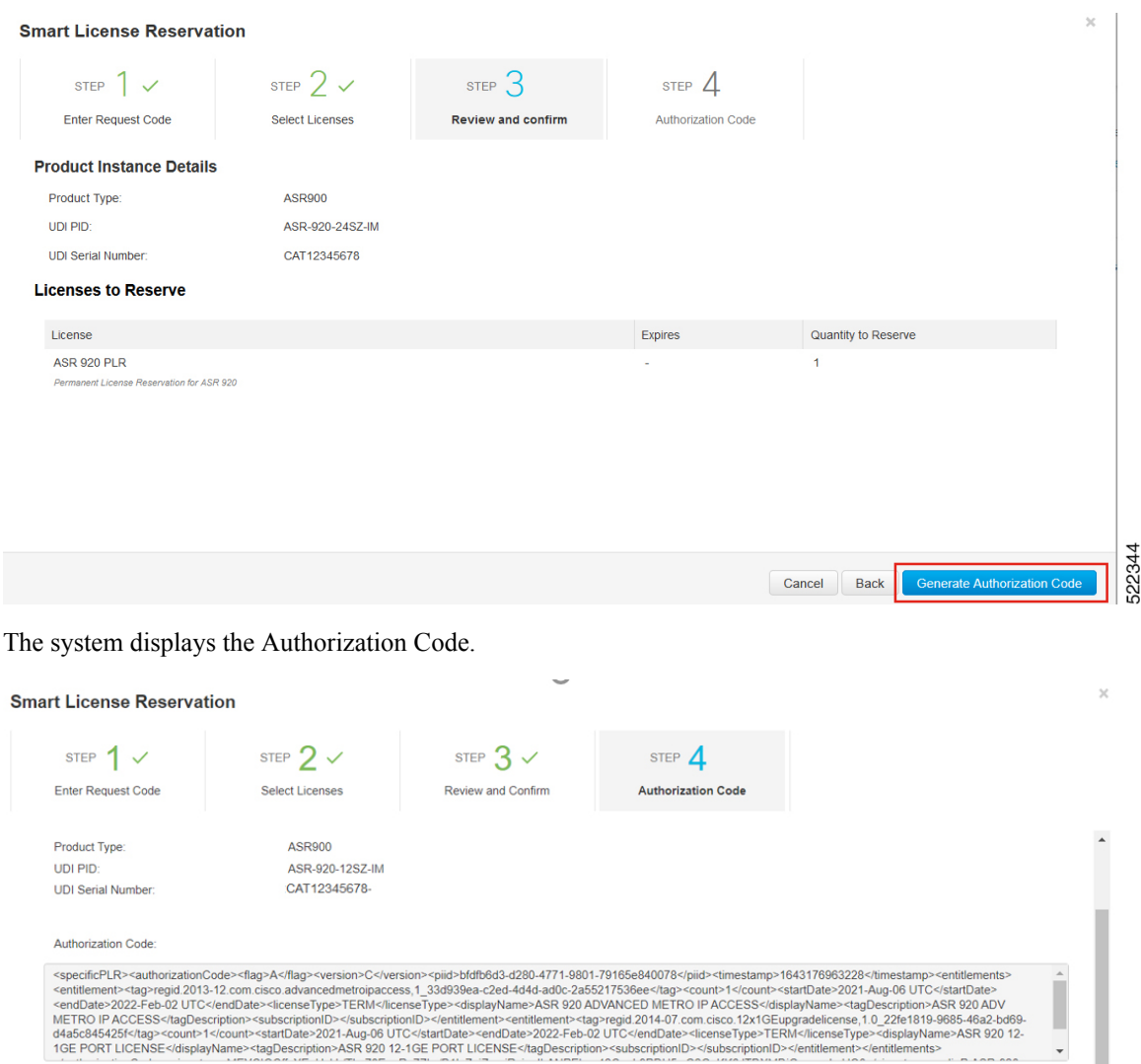

After generating the code, the authorization code file is valid till you install the code. **Note**

To learn how to enter this code, see the configuration guide for the product being licensed

For installation failure issues, contact Cisco Global Licensing [Operations](https://www.cisco.com/c/en/us/products/security/email-security/license-portal.html) (GLO) to generate a new authorization code.

- **Step 3** Click the **Copy to Clipboard** option to copy the code, or **Download as File** to download the code as a file.
- **Step 4** Install the authorization file on the router by registering the device. See [Register](#page-9-0) the Device Using the [Authorization](#page-9-0) Code, on page 10

522311

layName>ASR 920 12-

Download as File Copy to Clipboard

### <span id="page-7-0"></span>**Reserving Licenses with Specific License Reservation**

### **Procedure**

### **Step 1** Check **Reserve a specific License**.

The system displays the list of surplus licenses available in your Virtual Account.

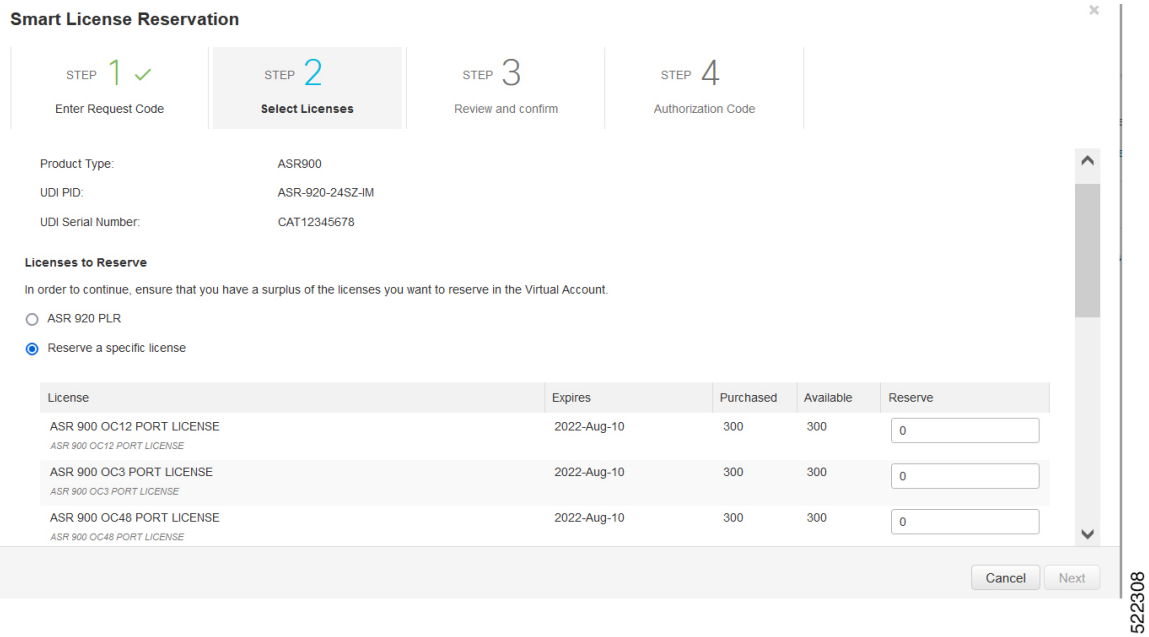

### **Step 2** Enter the number of licenses to reserve, in the **Reserve** field. Click **Next**.

#### **Smart License Reservation**

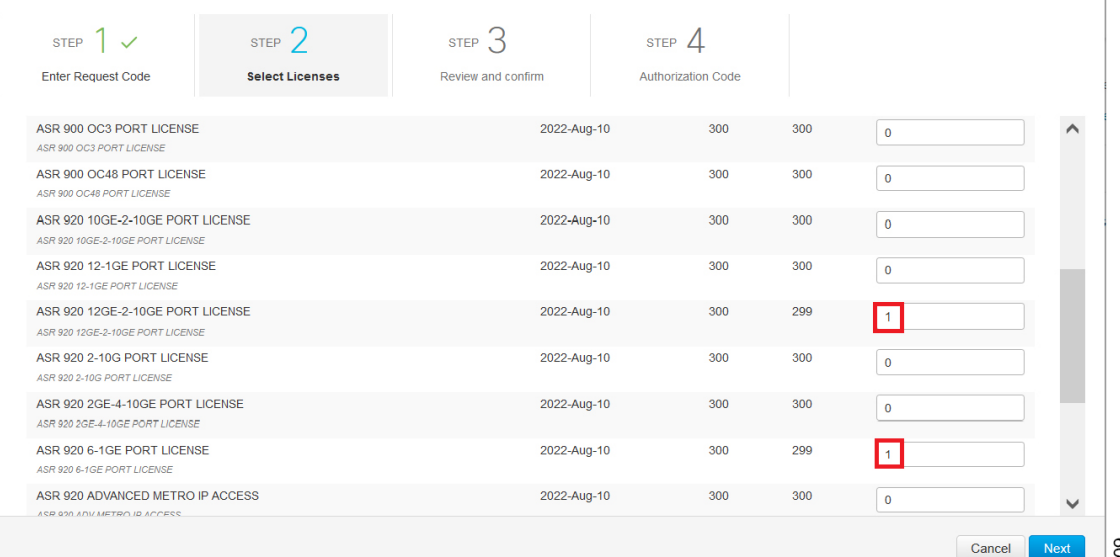

522309

 $\times$ 

### **Step 3** At the **Review and Confirm** tab, click **Generate Authorization Code**

The system displays the Authorization Code.

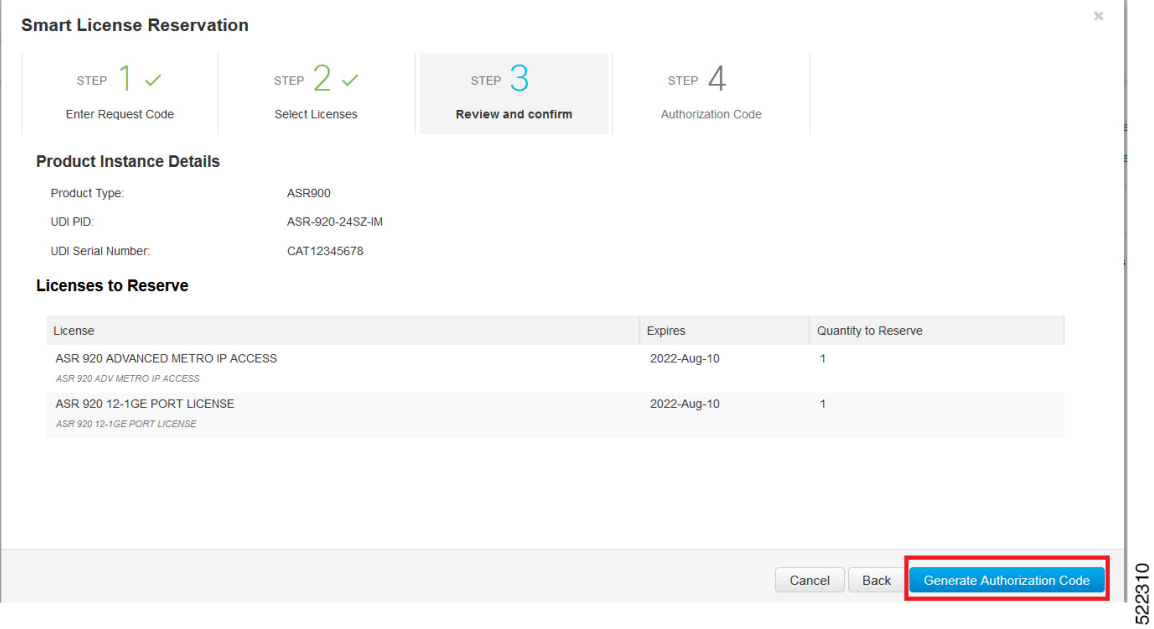

After you generating the code for a specific device, the authorization code file is valid till you install the code the router. **Note**

For installation failure issues, contact [GLO](https://www.cisco.com/c/en/us/products/security/email-security/license-portal.html) to generate a new authorization code.

**Step 4** Click the **Copy to Clipboard** option to copy the code or **Download as File** to download the code as a file.

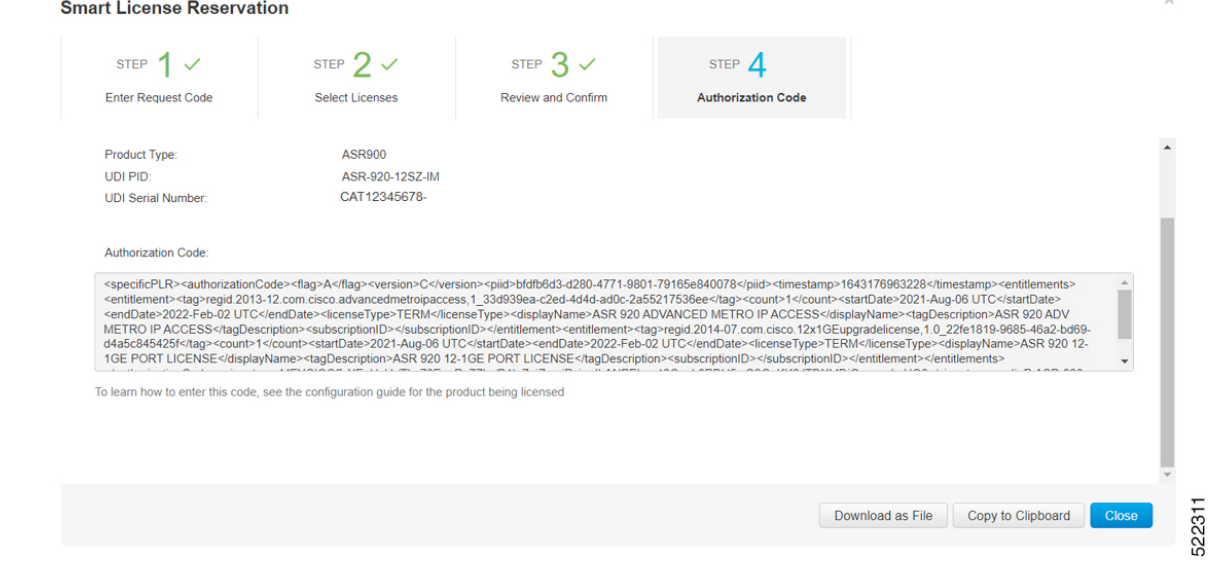

**Step 5** Install the authorization code file on the router by registering the device. See [Register](#page-9-0) the Device Using the [Authorization](#page-9-0) Code, on page 10

### <span id="page-9-0"></span>**Register the Device Using the Authorization Code**

After you get the authorization code from CSSM, execute the following commands to complete the license reservation procedure:

#### **Procedure**

#### **Step 1 enable**

Enables privileged EXEC mode.

Enter your password, if prompted.

#### **Step 2 license smart reservation install file bootflash:***<authfile.txt>*

This command registers the device. The authorization code you copied as a file is used to activate smart licensing reservation for your device.When you run the show license tech support command, the system displays the details of the reserved licenses.

### **Example: Installing the Authorization Code**

This example shows how to install the authorization code on the router.

```
Router# license smart reservation install file bootflash:AuthorizationCode_SN_CAT1930U20Q.txt
Reservation install file successful
Last Confirmation code UDI: PID:ASR-920-12SZ-IM,SN:CAT1930U20Q
   Confirmation code: 92bd4d9f
```
### <span id="page-9-1"></span>**Verifyig License Registration Status with Authorization Code**

Verify the license status after registration, using the **show license reservation** command:

```
Router# show license reservation
License reservation: ENABLED
Overall status:
  Active: PID:ASR-920-12SZ-IM,SN:CAT1930U20Q
      Reservation status: SPECIFIC INSTALLED on Jan 26 06:05:40 2022 UTC
      Last Confirmation code: 92bd4d9f
Specified license reservations:
  ASR 920 ADVANCED METRO IP ACCESS (advancedmetroipaccess):
   Description: ASR 920 ADV METRO IP ACCESS
    Total reserved count: 1
    Enforcement type: NOT ENFORCED
   Term information:
      Active: PID:ASR-920-12SZ-IM,SN:CAT1930U20Q
       Authorization type: SPECIFIC INSTALLED on Jan 26 06:05:40 2022 UTC
        License type: TERM
          Start Date: 2021-AUG-06 UTC
         End Date: 2022-FEB-02 UTC
         Term Count: 1
  ASR 920 12-1GE PORT LICENSE (12x1GEupgradelicense):
   Description: ASR 920 12-1GE PORT LICENSE
```
Ш

```
Total reserved count: 1
Enforcement type: ENFORCED
Term information:
 Active: PID:ASR-920-12SZ-IM,SN:CAT1930U20Q
    Authorization type: SPECIFIC INSTALLED on Jan 26 06:05:40 2022 UTC
    License type: TERM
      Start Date: 2021-AUG-06 UTC
     End Date: 2022-FEB-02 UTC
     Term Count: 1
```
This example shows the license status on the router.

```
Router# show license usage
License Authorization:
  Status: AUTHORIZED
ASR 920 ADVANCED METRO IP ACCESS (advancedmetroipaccess):
  Description: ASR 920 ADV METRO IP ACCESS
  Count: 1
 Version: 1.0
 Status: AUTHORIZED
 Export status: NOT RESTRICTED
  Feature Name: advancedmetroipaccess
  Feature Description: advancedmetroipaccess
 Reservation:
   Reservation status: SPECIFIC INSTALLED
   Total reserved count: 1
ASR 920 12-1GE PORT LICENSE (12x1GEupgradelicense):
  Description: ASR 920 12-1GE PORT LICENSE
  Count: 0
 Status: AUTHORIZED
 Export status: NOT RESTRICTED
  Feature Name: ASR 920 12-1GE PORT LICENSE
  Feature Description: ASR 920 12-1GE PORT LICENSE
  Reservation:
   Reservation status: SPECIFIC INSTALLED
   Total reserved count: 1
```
### <span id="page-10-0"></span>**Upgrading Licenses with Specific License Reservation**

Registered devices can be upgraded new features licenses or licenses.

#### **Procedure**

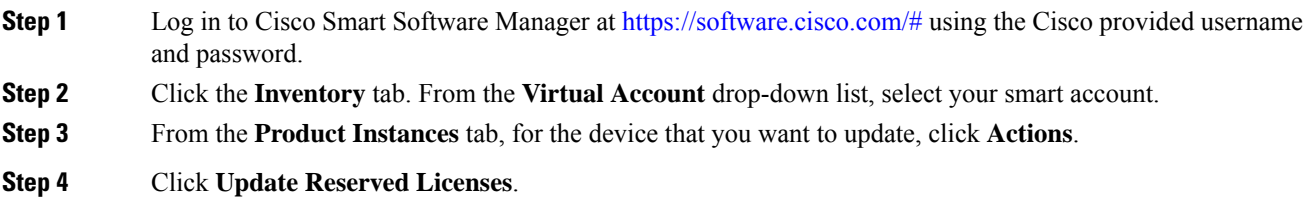

 $\bullet$   $\times$ 

522331

UDI\_PID:ASR-920-12CZ-A; UDI\_SN:CAT1815U08H;

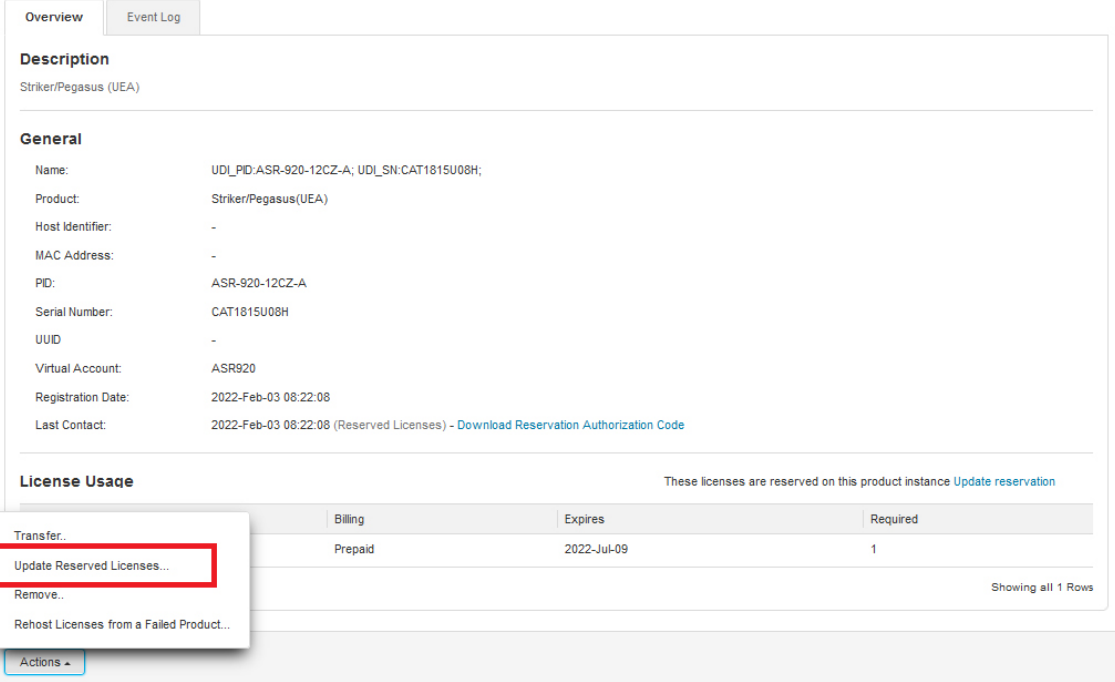

**Step 5** Select the license that you want to update.

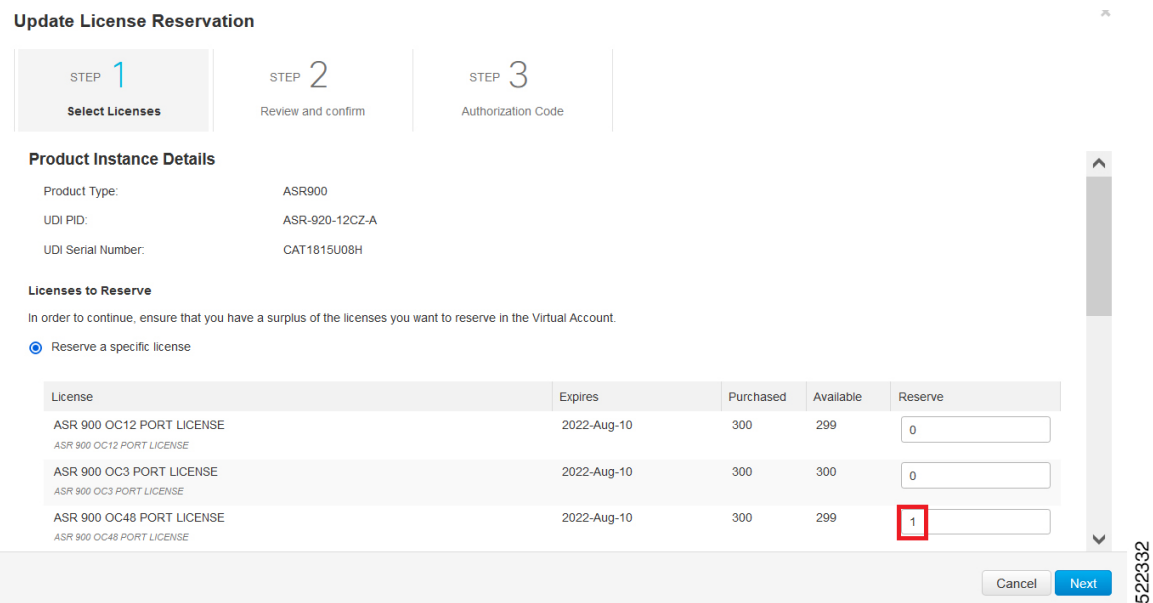

- **Step 6** Click **Next**.
- **Step 7** From the **Review and Confirm** tab, click **Generate Authorization Code**.

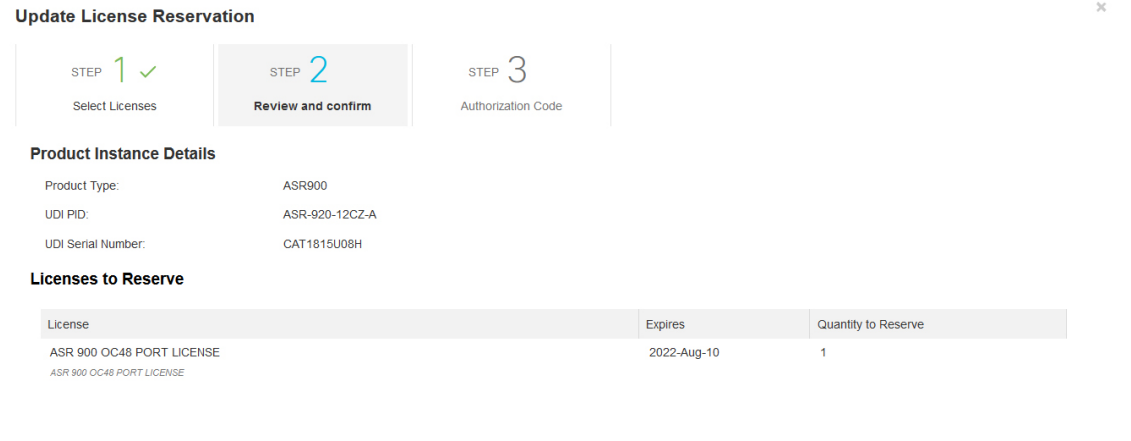

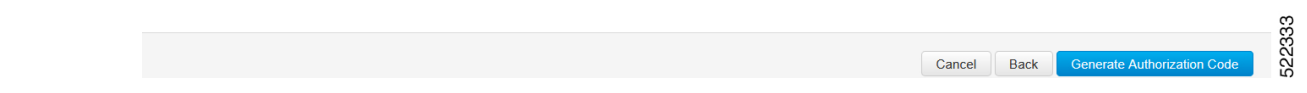

**Step 8** Click the **Copy to Clipboard** option to copy the code, or **Download as File** to dowload the file.

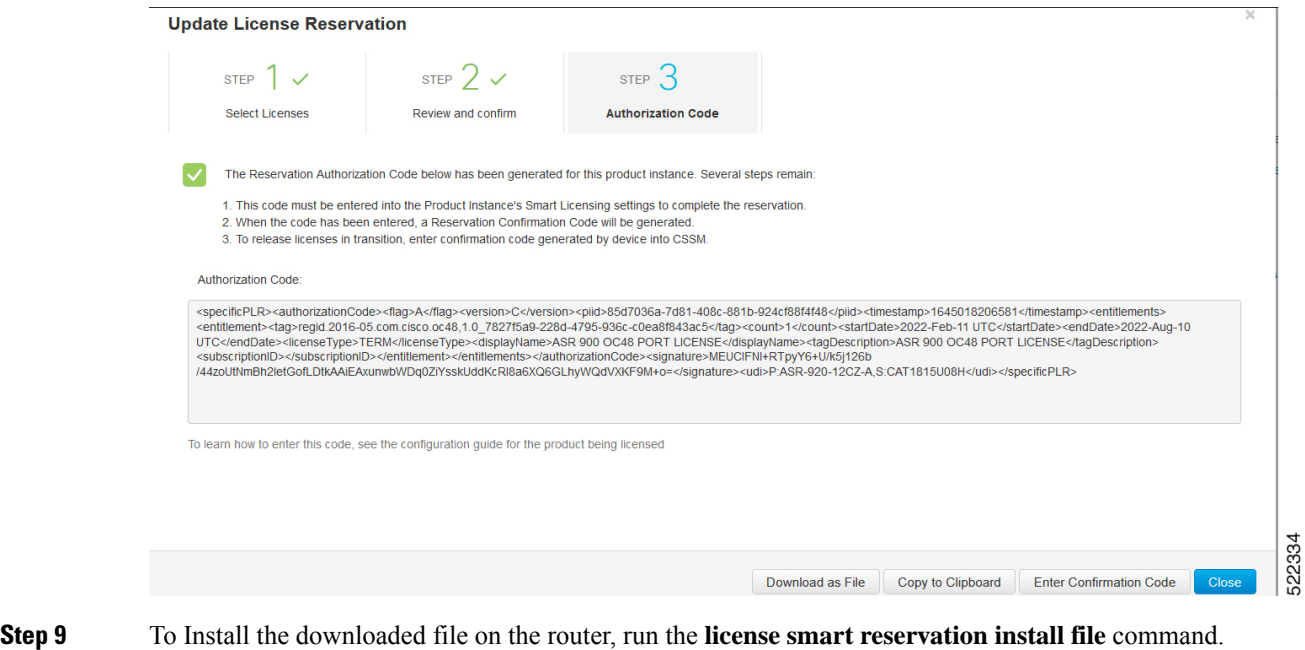

#### **license smart reservation install file bootflash:***<authfile.txt>*

This command registers the device with the new authorization code.

Example:

```
Router# license smart reservation install file
bootflash:AuthorizationCode_SN_CAT1815U08H.txt
Reservation install file successful
Last Confirmation code UDI:PID:ASR-920-12CZ-A,SN:CAT1815U08H
v56as234
```
Note the confirmation code that is displayed in the output.

### **Step 10** In CSSM, from the **Authorization Code** tab, click the **Enter Confirmation Code** button.

Enter the confirmation code that is displayed on the router.

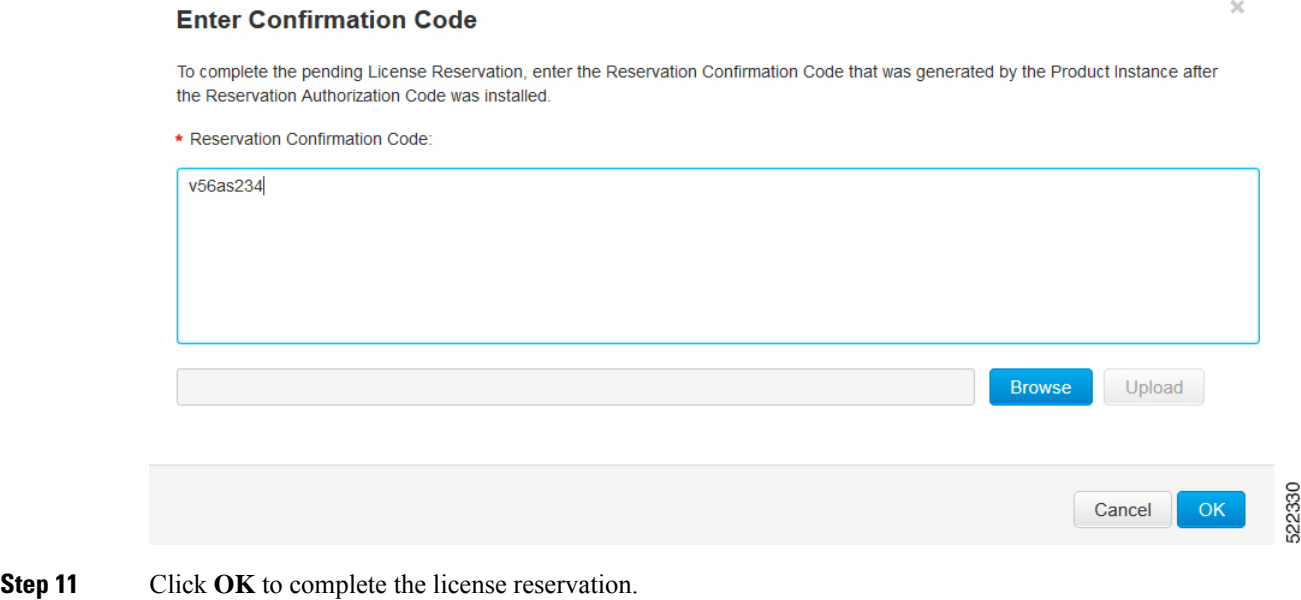

## <span id="page-13-0"></span>**Removing License Authorization Code**

Deregistering devices requires the removal of the authorization code. Installed Authorization codes must be returned to CSSM. The router moves into Eval mode on returning the code.

```
Procedure
Step 1 Log in to the router to generate a return code for the instance.
Step 2 Run the license smart reservation return local command to generate the code.
          Router# license smart reservation return local
          This command will remove the license reservation authorization code and the device will
          transition back to the unregistered state. Some features may not function properly.
          Do you want to continue? [yes/no]: yes
          Enter this return code in Cisco Smart Software Manager portal:
          UDI: PID:ASR-920-12SZ-IM,SN:CAT1930U20Q
          CiFaL1-uFvouy-baod31-V9S6EZ-YoFfMD-2YFHro-Tywy77-FkzFF2-LMq
Step 3https://software.cisco.com/#.
          You must log in to the portal using the Cisco provided username and password.
Step 4 Click the Inventory tab. From the Virtual Account drop-down list, select your smart account.
Step 5 From the Product Instances tab, select the device to remove license reservation, click Actions.
```
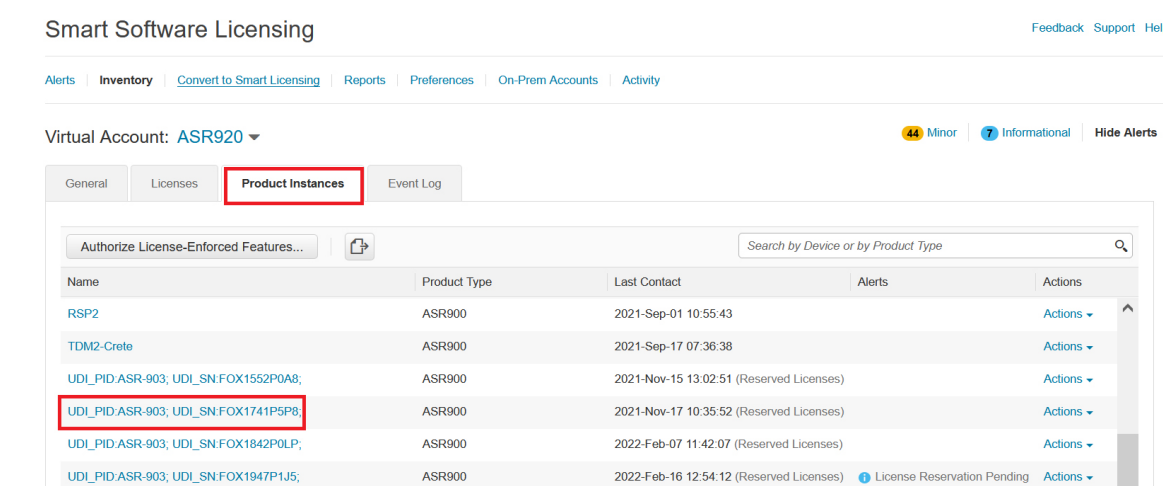

### **Step 6** Select **Remove**.

### UDI\_PID:ASR-920-12SZ-IM; UDI\_SN:CAT1930U20Q;

 $\bullet$   $\times$ 

522321

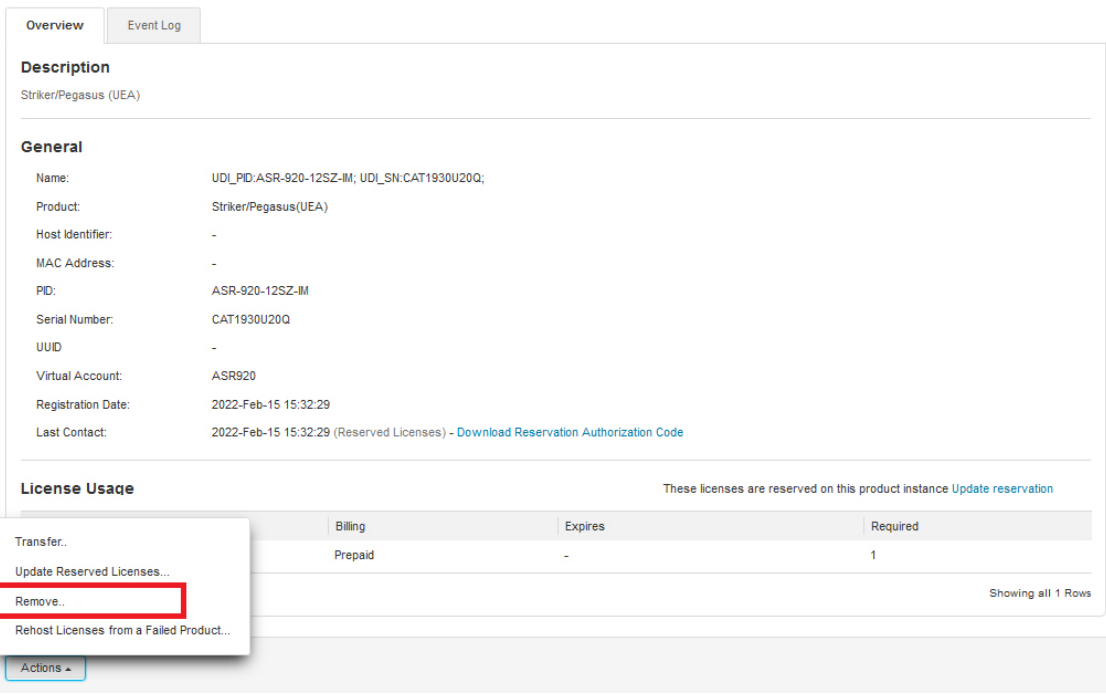

### **Step 7** Enter the return code, and click **Remove Product Instance**.

522319

 $\times$ 

### **Remove Product Instance**

To remove a Product Instance that has reserved licenses and make those licenses once again available to other Product Instances, enter in the Reservation Return Code generated by the Product Instance. If you cannot generate a Reservation Return Code, contact Cisco Support

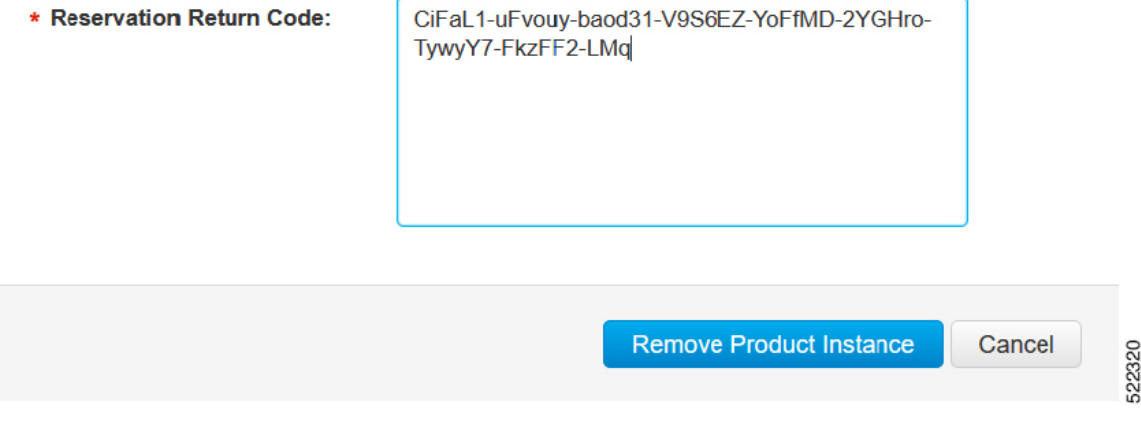

### <span id="page-15-0"></span>**Removing the Authorization Code Post Factory Reset**

Before performing a factory reset, you must generate the reservation return code to the Cisco Global Licensing Operations (GLO).

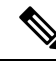

The router may go into Unregistered state if you fail to return the code, and CSSM displays the product instance. **Note**

To remove the router instance from CSSM, do one of the following:

- Check if authorization code is available post factory reset. Use the **license smart reservation return authorizationfile** *autho\_code\_file* command to generate return code for the router. Use this return code to remove the instance from the CSSM. See Removing License [Authorization](#page-13-0) Code, on page 14.
- Contact Cisco [Support](https://www.cisco.com/c/en/us/support/licensing/licensing-support.html) to remove the router instance from CSSM.